# 缓考在线审批指南

## 任课教师端

大连民族大学 教务处 2020年12月29日

## 一、登陆"信息门户"点击"一站式服务大厅"。

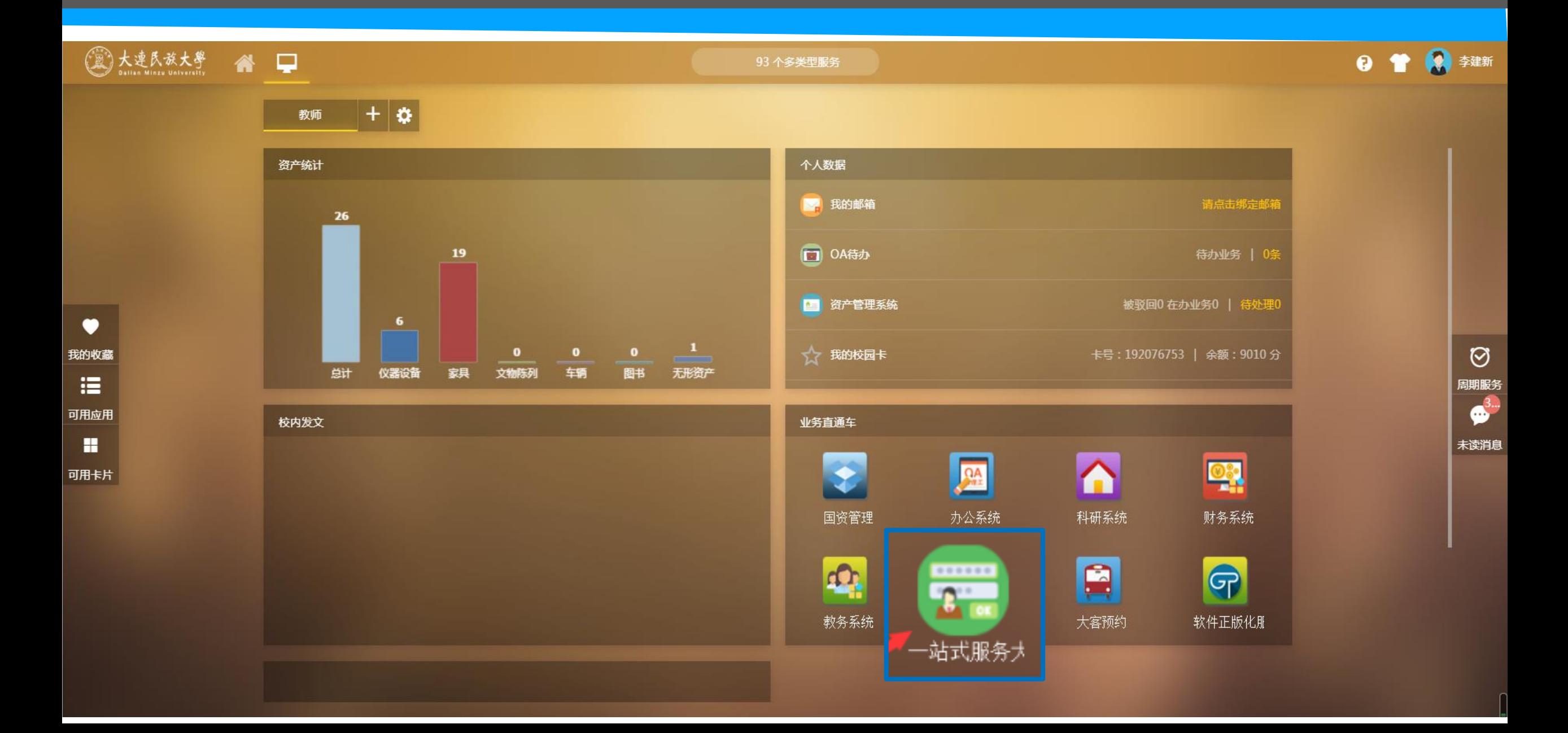

## 二、在"个人中心"中查看学生的缓考申请。点击"待办"审批学生缓考申请。

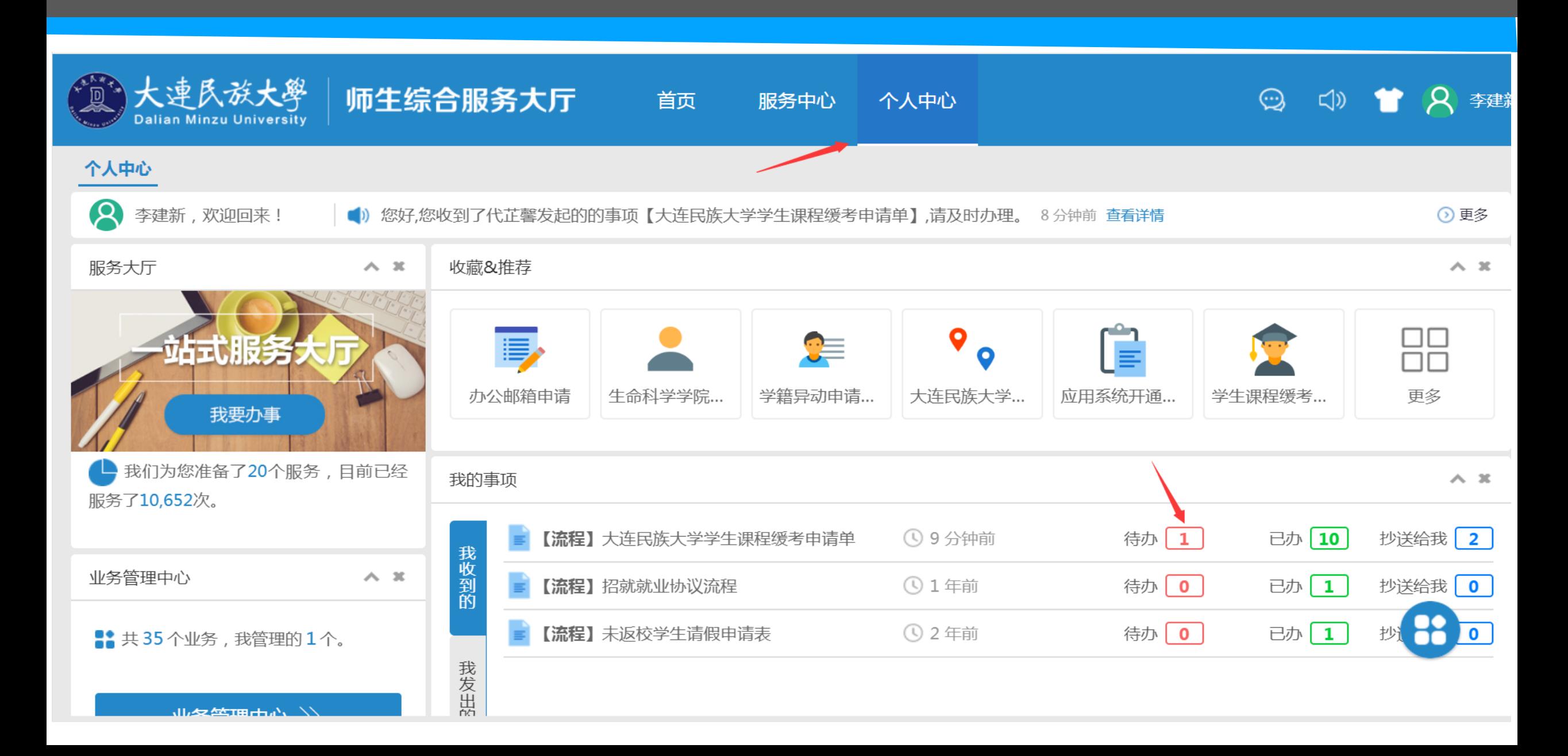

## 三、点击学生提交的"大连民族大学学生课程缓考申请单"查看学生缓考申请。

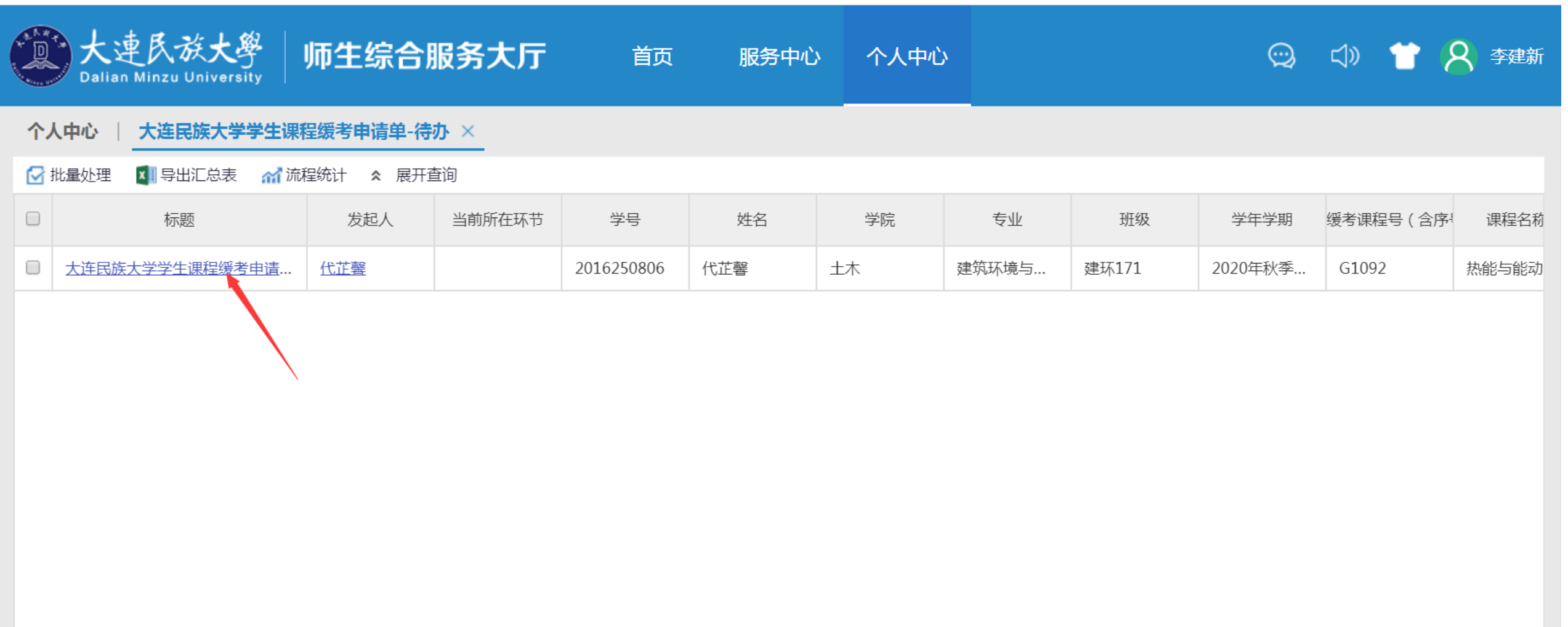

## 四、查看学生缓考申请,重点核对课程号、课序号正确与否,缓考原因、相关佐证材料是否齐全等。 点击"处理",进入审批环节。

● 事项详细

●大连民族大学学生课程缓考申请单 1 A 代正馨 2020-12-28 16:54:00

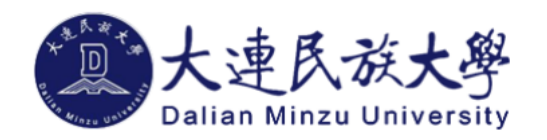

#### 学生课程缓考申请表

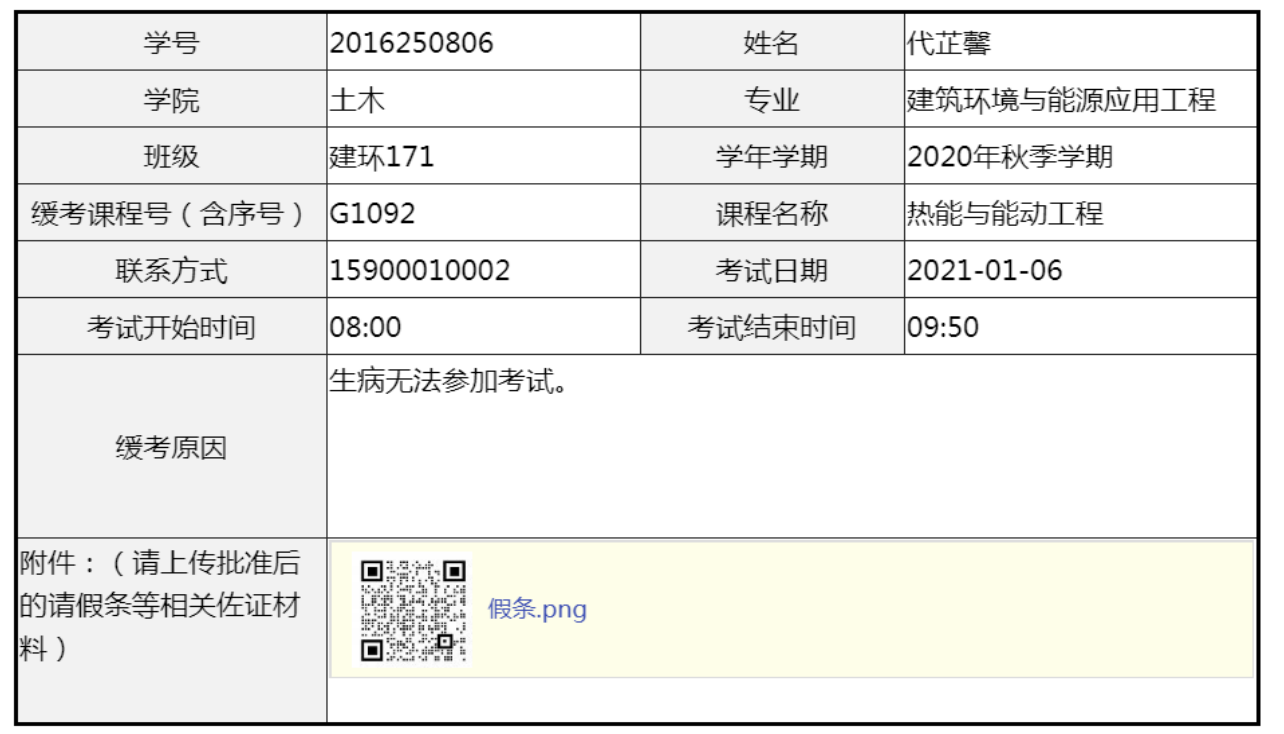

 $\overline{\mathbf{v}}$ 

 $\times$ 

€

 $\Box$ 

 $\overline{\phantom{m}}$ 

流程

处理

## 五、填写处理意见,选择相应审批按钮。

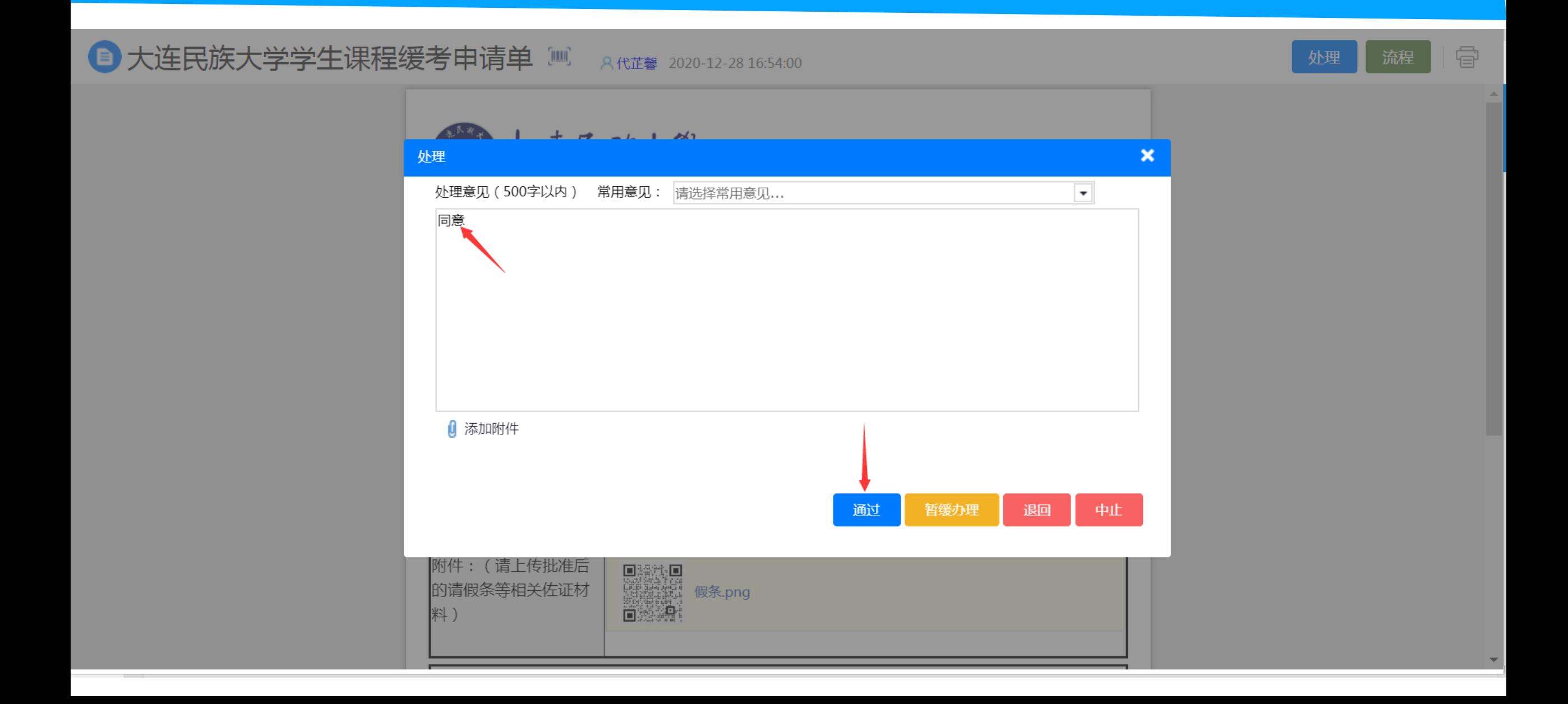

## 六、如同意缓考申请的,将进入教学院长审批环节。由任课教师选择开课学院教学院长,提交教学 院长审批。

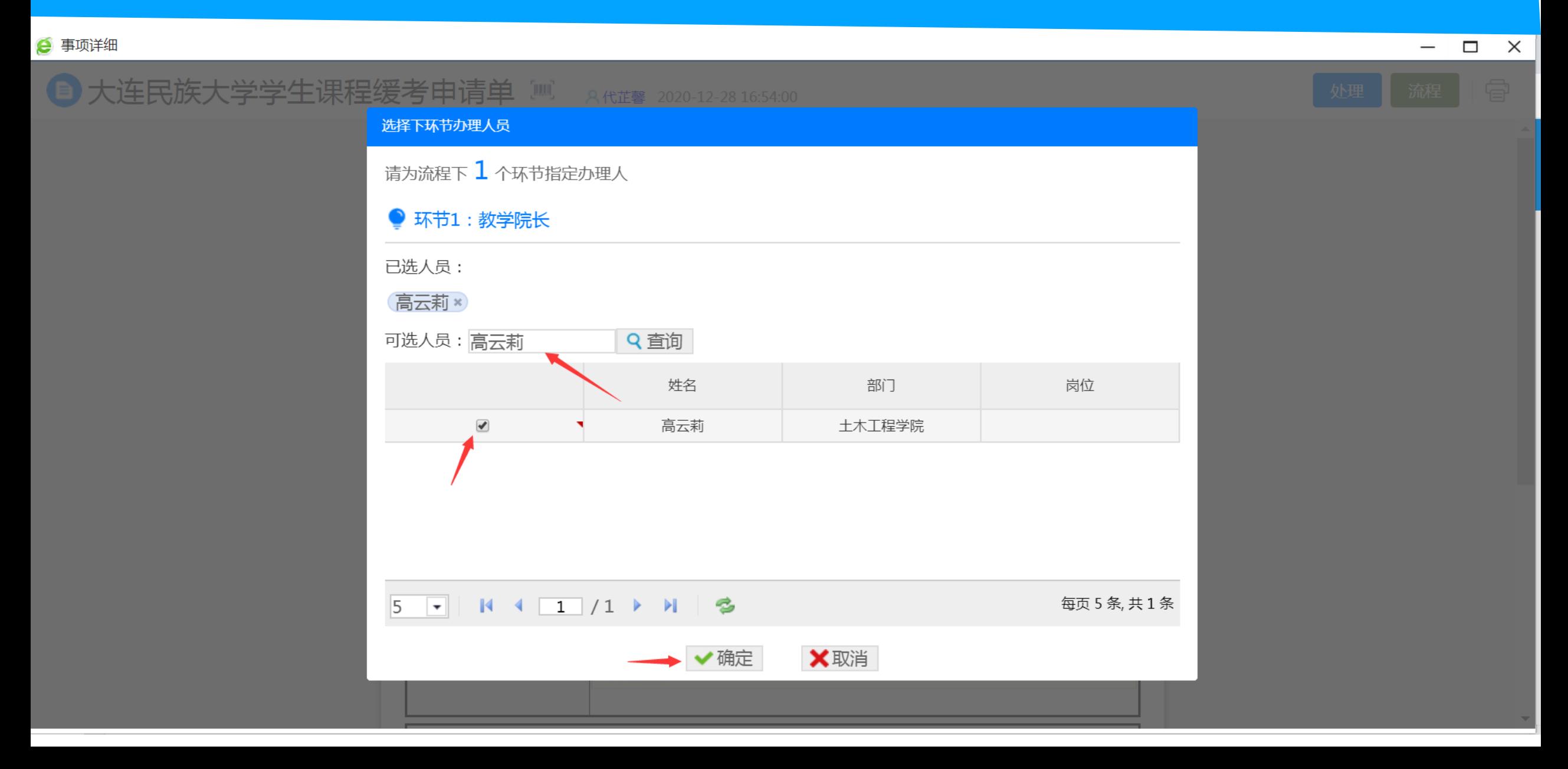

## 七、任课教师可在"个人中心","已办"中查看学生缓考办理进度,显示"已办结"表示所有审批环 节结束,缓考正式生效。

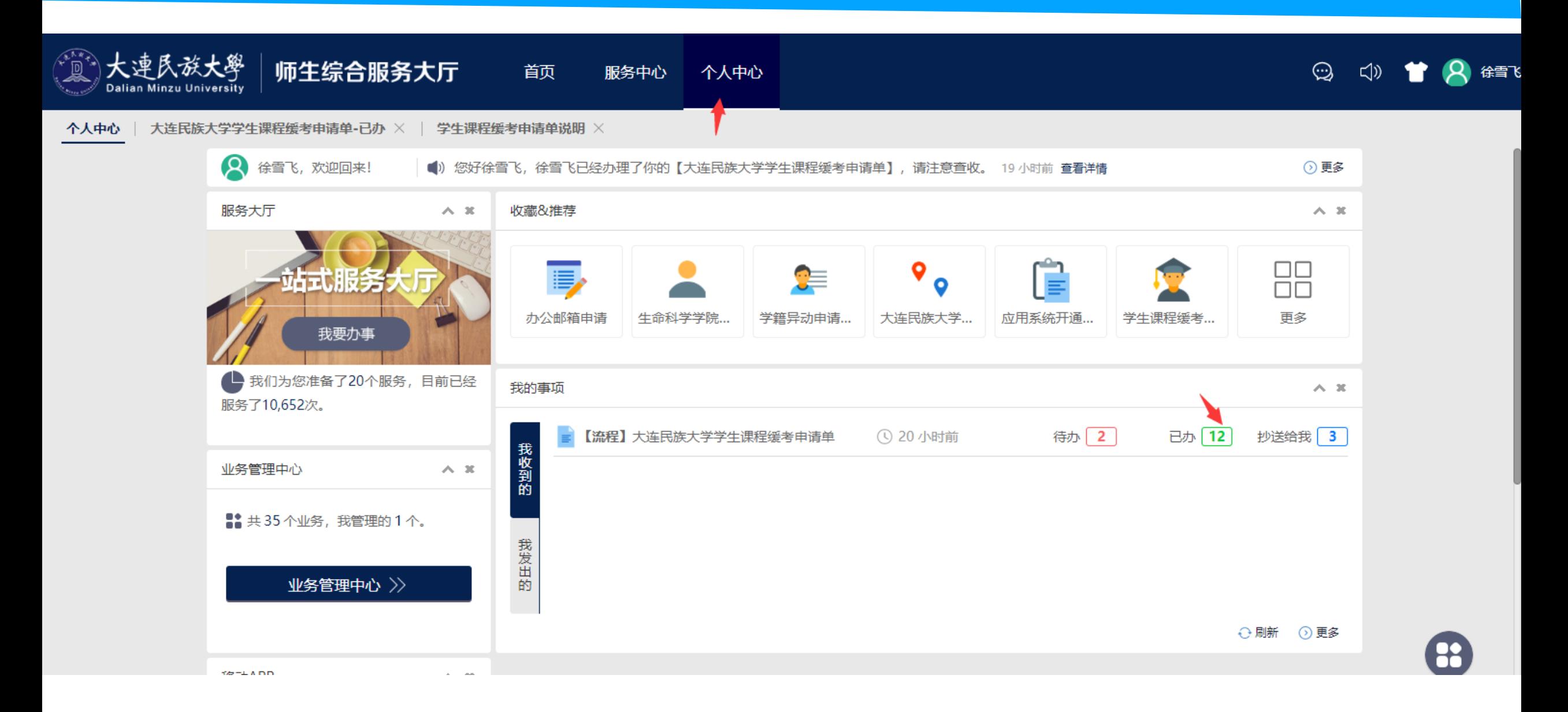

## 八、任课教师可通过"导出汇总表"导出学生缓考申请,保存数据。

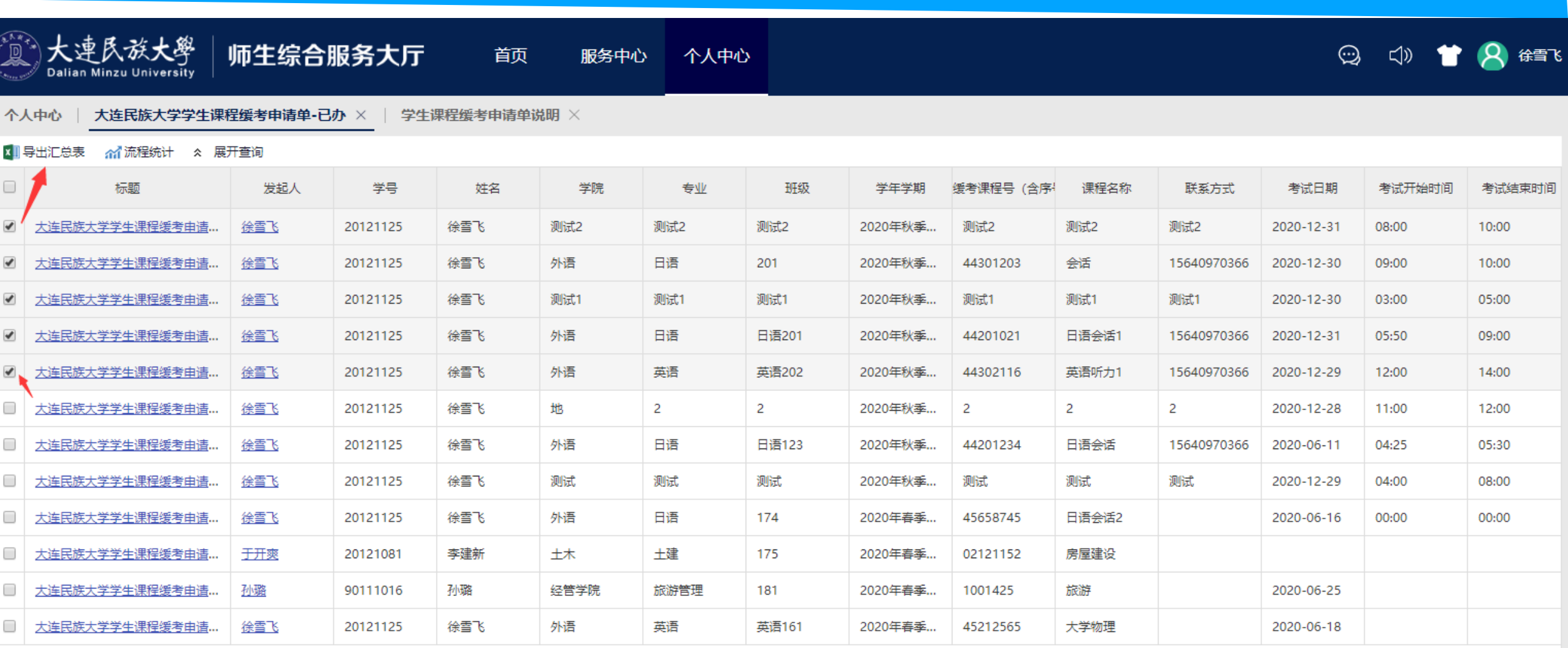